## **VES Institute of Technology**

## **How to use WebOPAC in college library**

**The Online Public Access Catalog (OPAC) is used to find out what books/documents are available in our college. Follow the below steps**

**Step-1**

Find the icon named WebOPAC" **and the interval in college library** PC's and click it. WebOPAC

**Step-2**

**For GUEST Login: NO PASSWORD directly click Submit button**

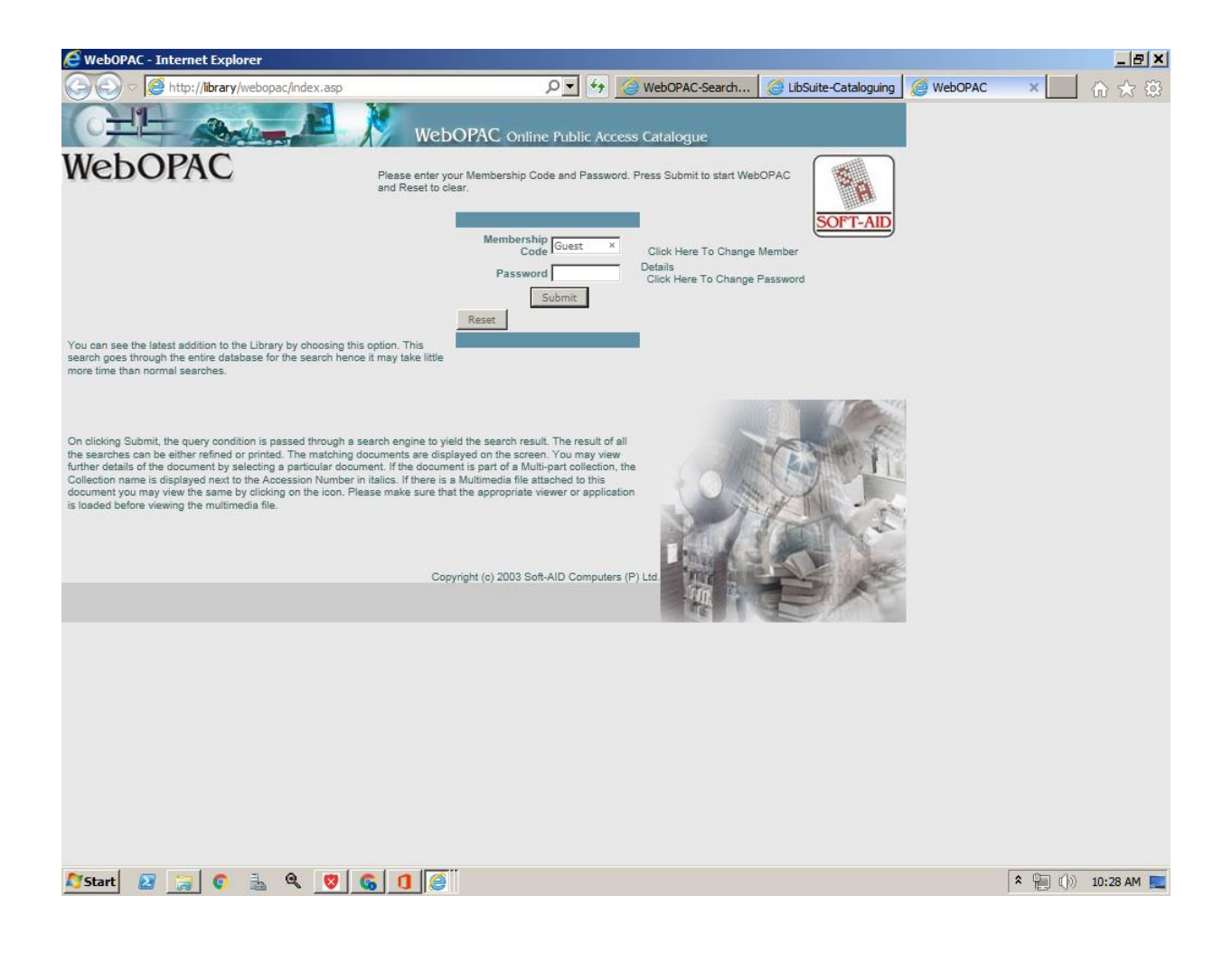

**Step-3**

**Enter the string, you can search using any option like author, title or keywords that you have into the search box and accordingly select the criteria. Then Click submit button.**

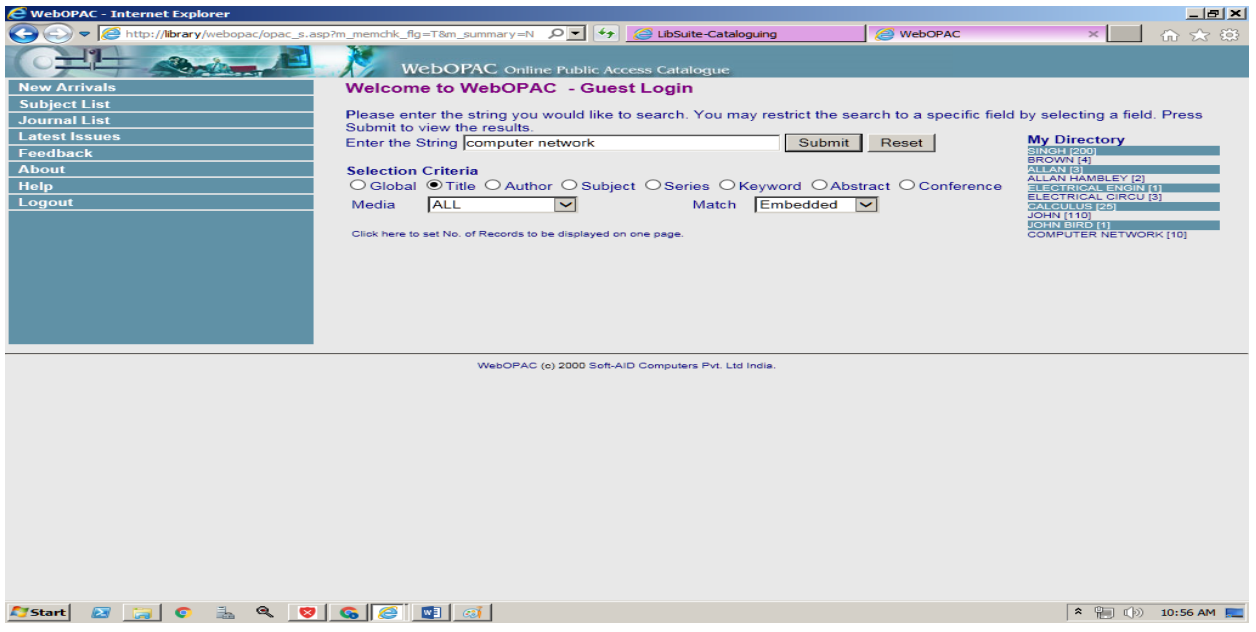

**A list of relevant documents will appear. Click on the record and note down Accession Number or Call Number and Author's name.**

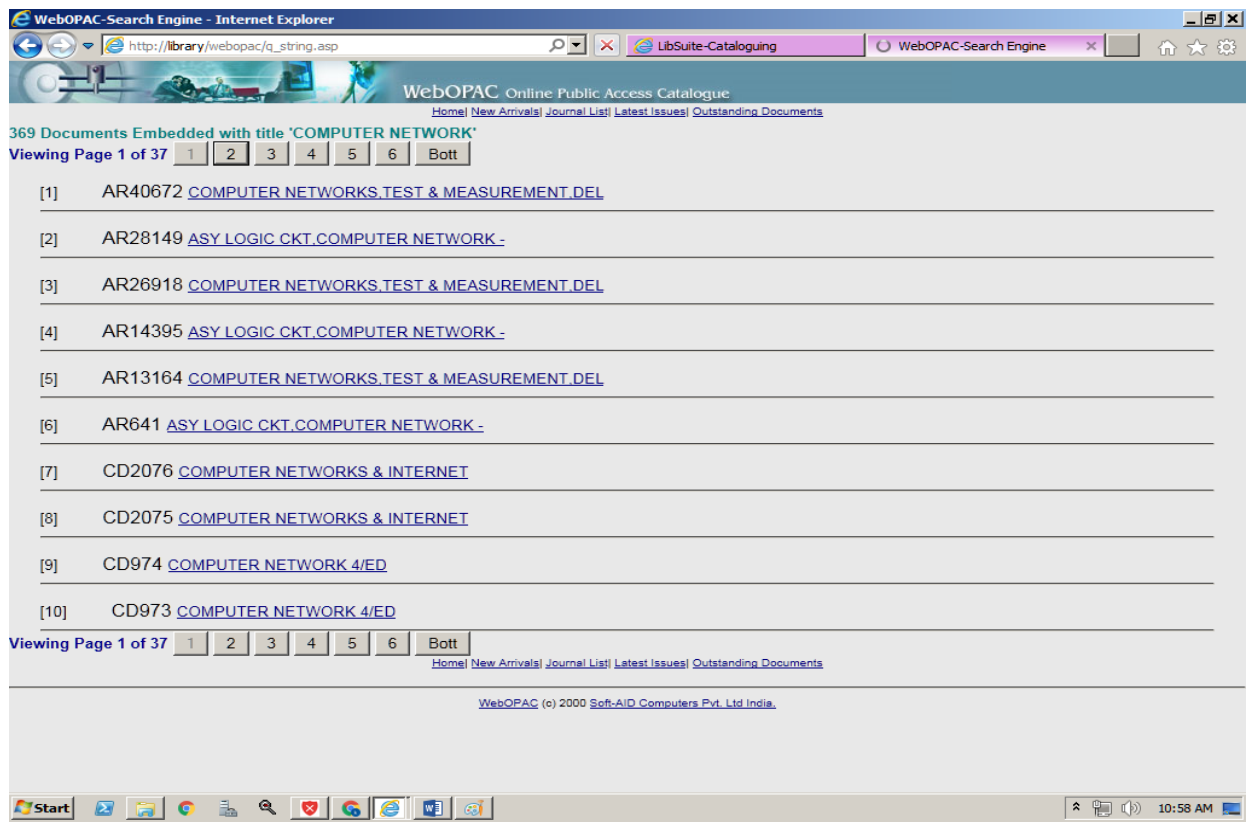

## **Step-4**

**You can also search the New Arrivals books by selecting the New Arrival button.**

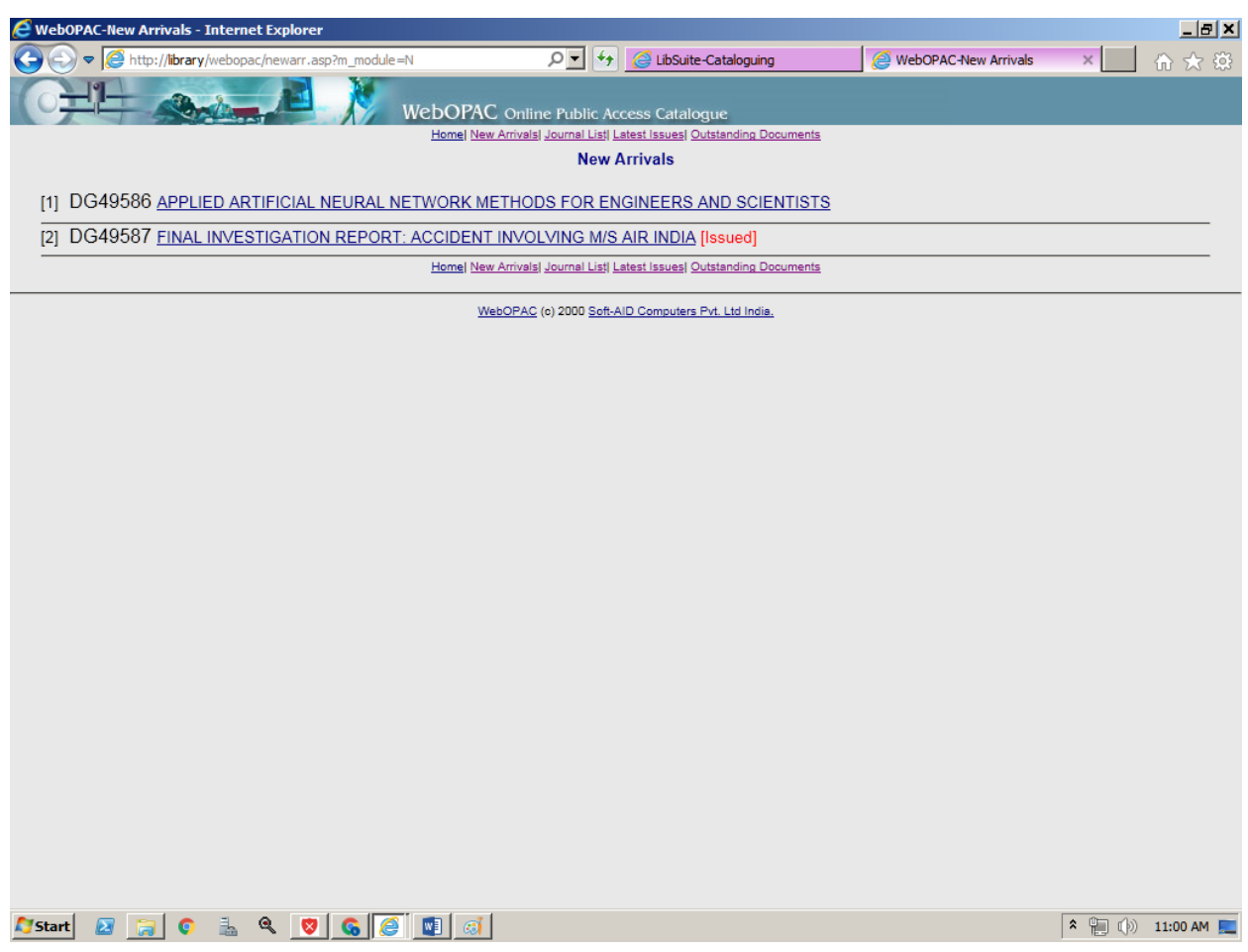